# **ThinkPad Distribution Training 2011**

#### **Contents**

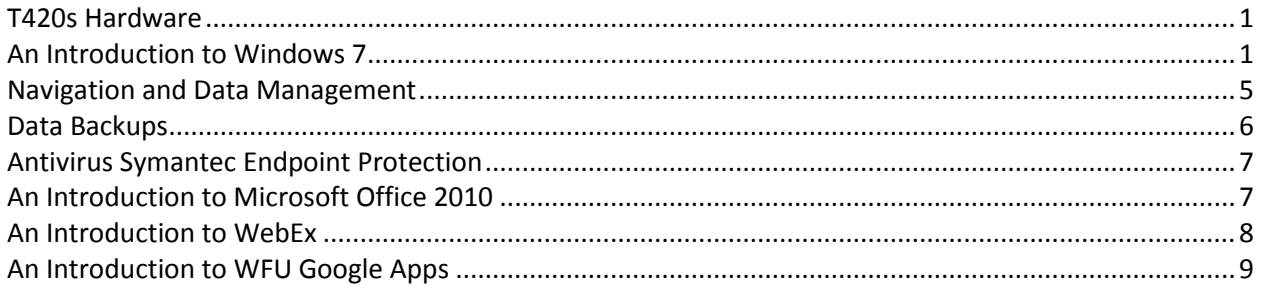

## <span id="page-0-0"></span>**T420s Hardware**

*(Visit: <http://www.wfu.edu/~murphytj/T420stour/> for more details)*

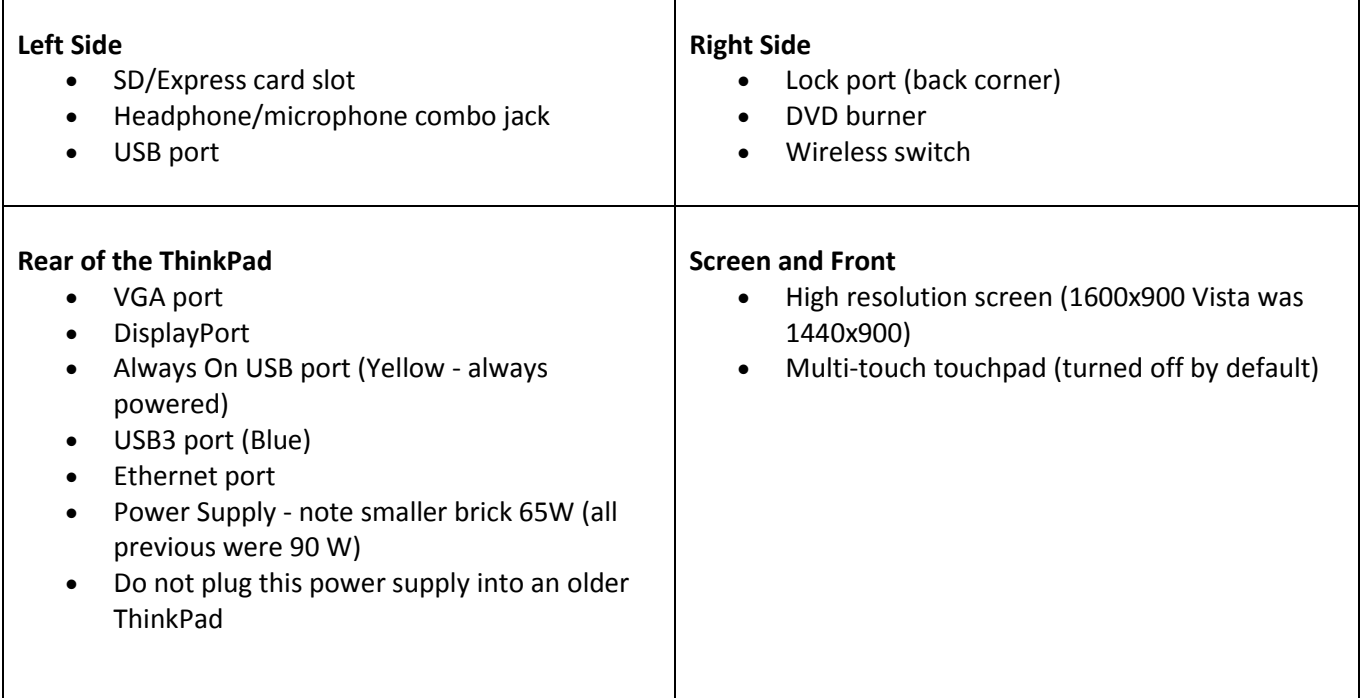

## <span id="page-0-1"></span>**An Introduction to Windows 7**

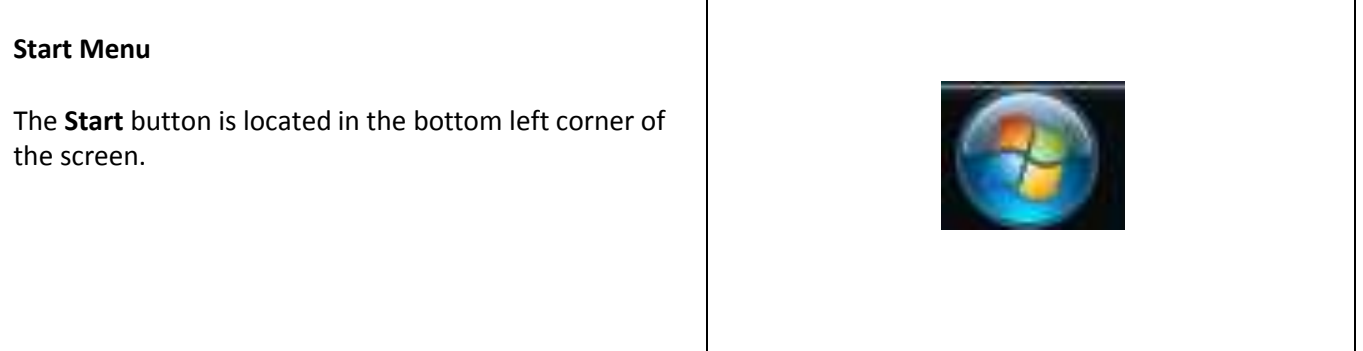

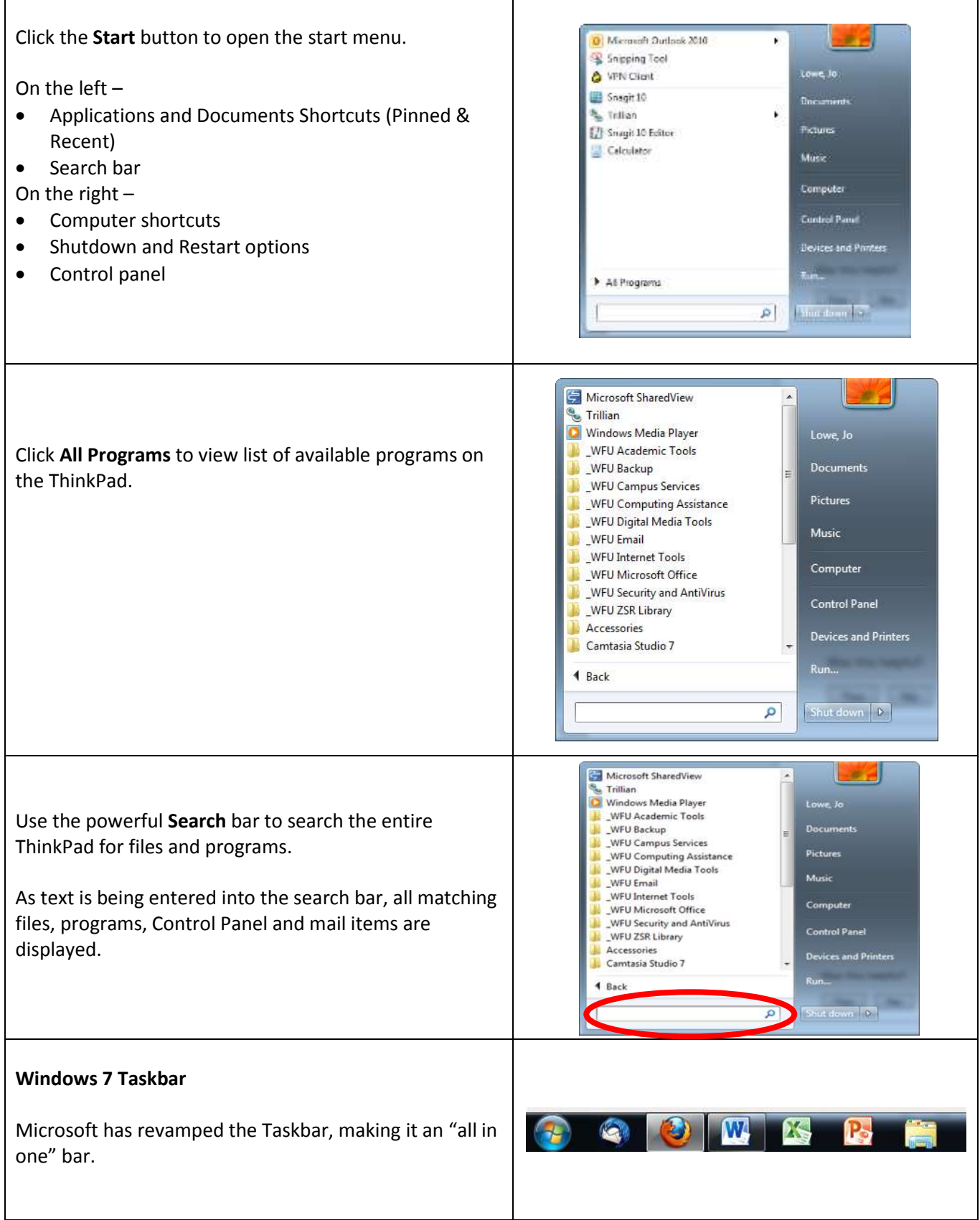

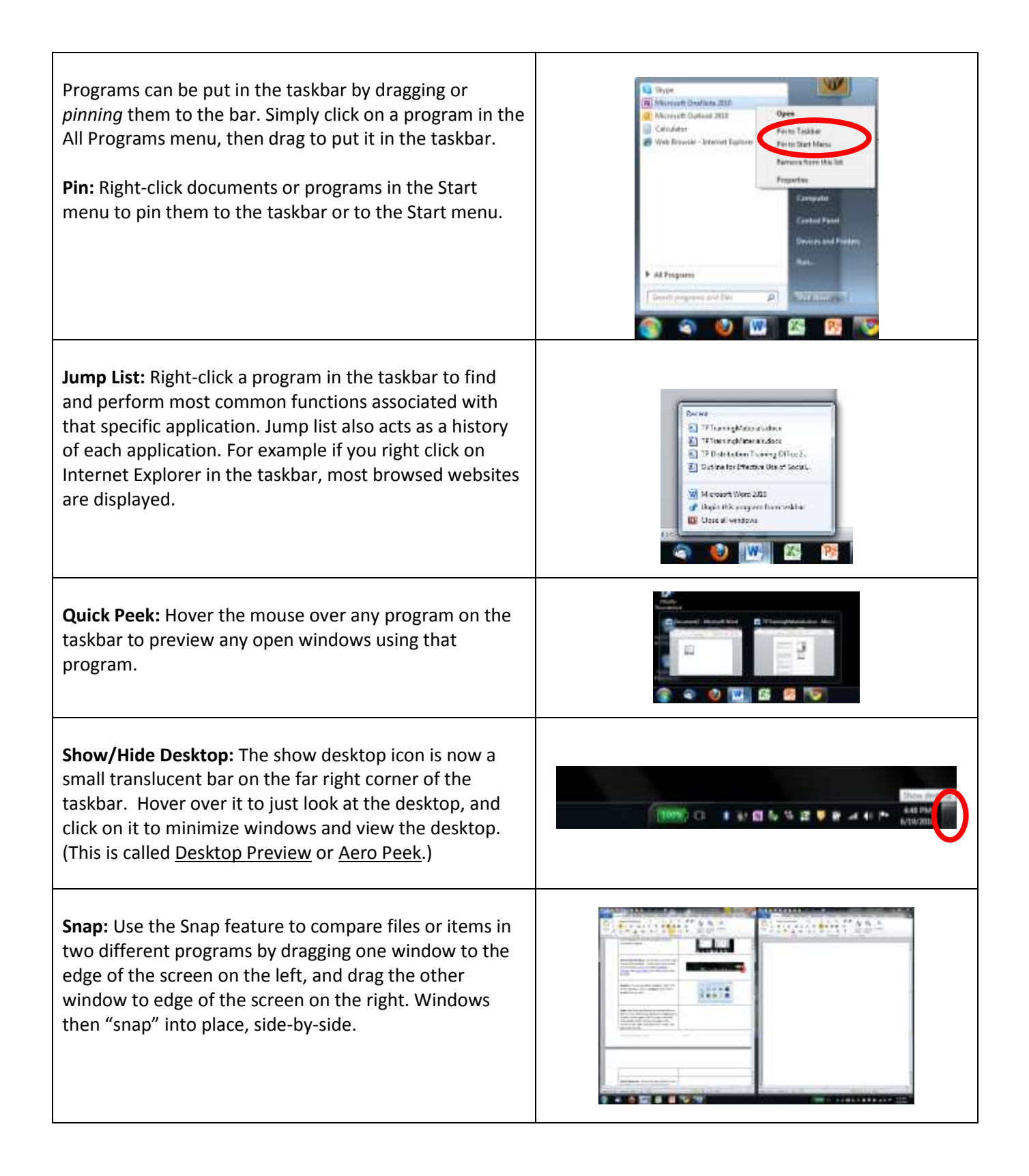

**Quick Maximize**: Click and drag windows to the top of the screen to be quickly maximized.

**Shake:** Just click a pane and give the mouse a shake. Every open window except that one instantly disappears. Jiggle again—and your windows are back.

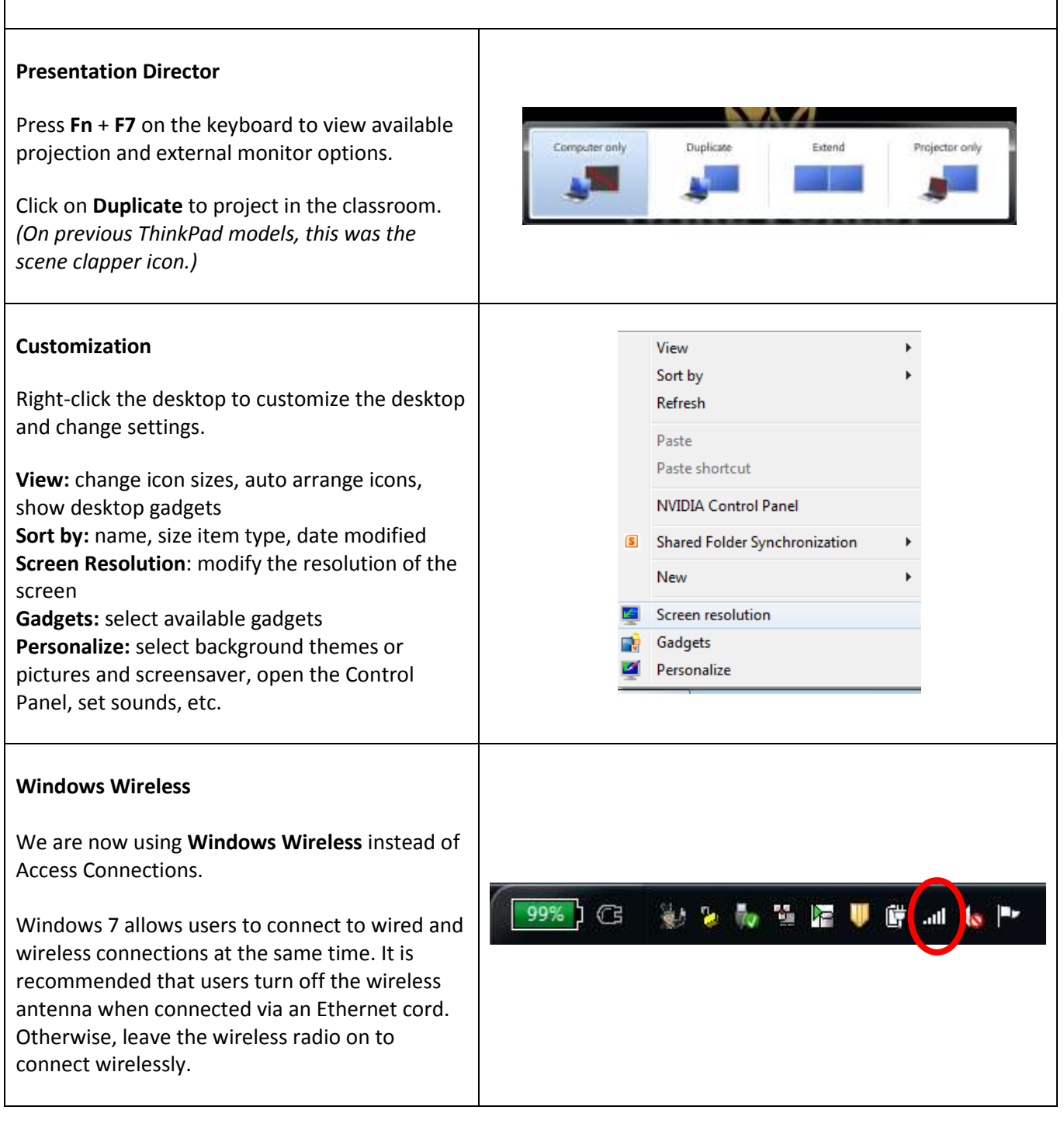

#### **To connect wirelessly:** Currently connected to: descriet.wfu.edu Ensure that the wireless switch is in the on position. A balloon popup should appear asking Winnless Network Connection for profile preference (WFUstudent, **WFUadmin** اس WFUfacultyStaff, or WFUadmin). WFUnnudent мł WFLFscultystaff мM If the balloon popup lists the correct profile, **Sal WFUvisitor** click it. Enter your WFU username and password to connect. If balloon popup is wrong profile, click the Windows Wireless icon, select the correct profile, then click **Connect**. Click the Open Network and Sharing Center option **Enter/Select Additional Logon Information** to enter your WFU username and **SEUGHBACK** 300AM password.

## <span id="page-4-0"></span>**Navigation and Data Management**

#### **Data**

- The large size of the hard drive has allowed us to create a data partition (D:).
- On the desktop, click **Computer**
- Click **D:\UserData**

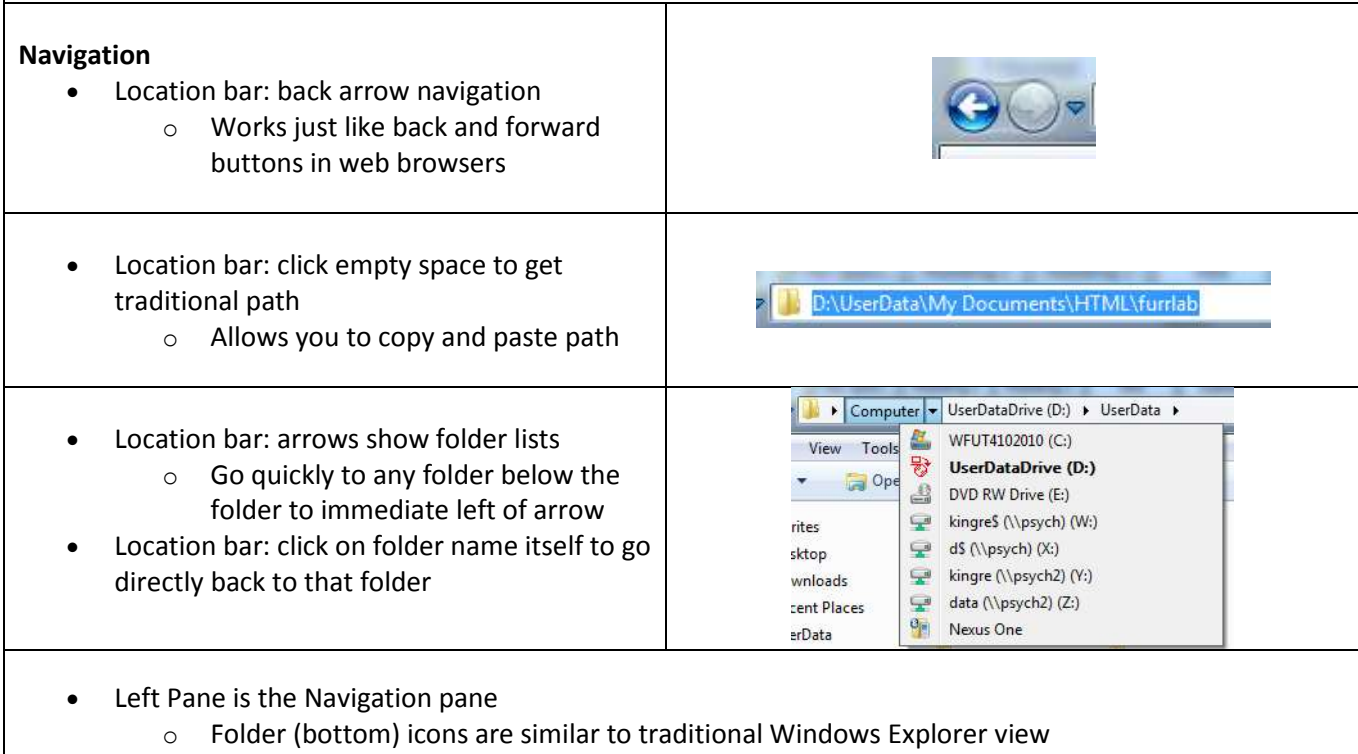

Favorite Links (top of left pane) - a few destinations that are frequently used

- $\circ$  This can be modified by adding/removing shortcuts in the LINKS folder under D:\USERDATA
- $\bullet$  Burn
	- $\circ$  Good for burning discs, but not recommended for backup purposes (due to compatibility issues)
- Do not delete folders under D:\USERDATA or D:\USERS. Folders may appear to be extraneous, but often times they are absolutely necessary.

### <span id="page-5-0"></span>**Data Backups**

*(Visit: <http://pdc.wfu.edu/events/1043/> to register for Data Backup classes.)*

Current data backups are imperative.

- Backup *entire* D: drive (partition) to be sure you get all of your files.
	- $\circ$  When installing new applications on your ThinkPad, ensure that they reside in a subfolder of D:\UserData so that they'll automatically be included in your backups
	- $\circ$  If you have plenty of space (500gb drives are common), create a folder with the date and copy the contents of your D: drive
- Use several methods of making backups, such as external hard drives and DVDs.

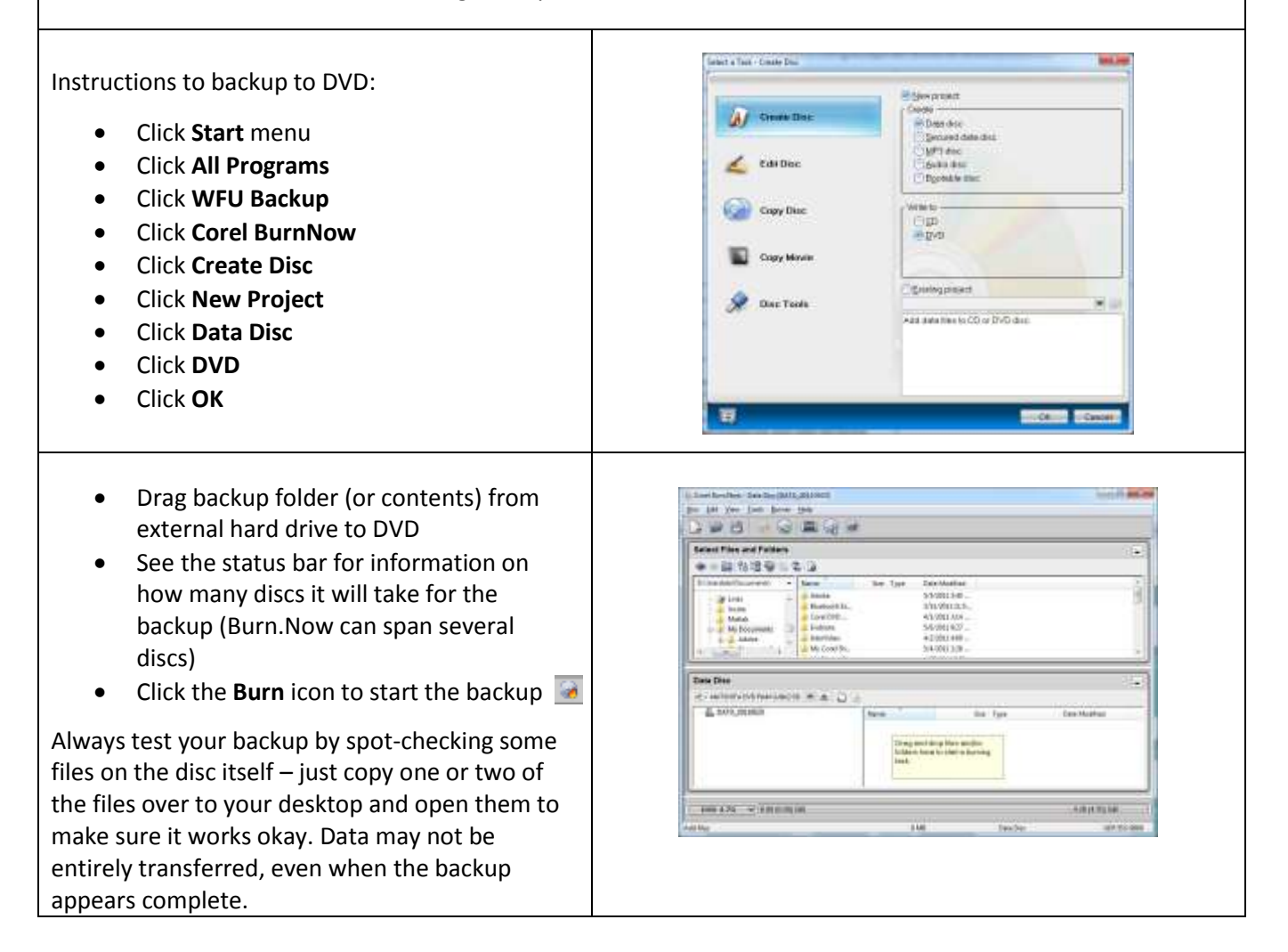

## <span id="page-6-0"></span>**Antivirus Symantec Endpoint Protection**

The new version of Symantec (now called **Symantec Endpoint Protection**) has enhanced scanning capabilities. It is still encouraged however, that users still run Malwarebytes and Spybot to remove spyware. (Download links for these programs are located in the Start menu in the WFU Security and Antivirus folder.)

By default, the hard drive scan is scheduled to run every Tuesday at 11:00am. If users prefer a different day and time, follow these steps:

- Double-click on yellow shield icon in Notification Area to open Symantec
- Click on **Scan for Threats** in left pane
- Right-click on **WFU Default Tuesday Scan** and select **Edit**
- Click on **Scan Schedule** tab and change day and time as desired

Please remember that a weekly scan is imperative. Now more than ever, we must be vigilant about protecting our data from viruses and spyware.

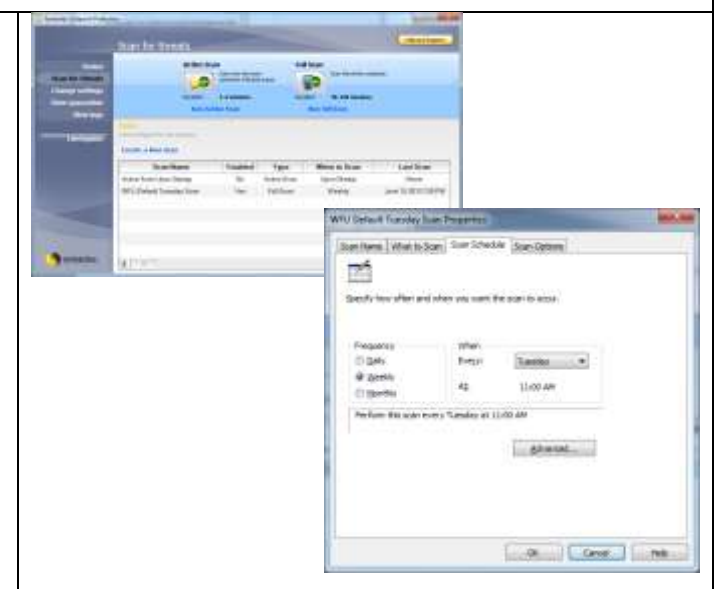

## <span id="page-6-1"></span>**An Introduction to Microsoft Office 2010**

*(Visit: <http://pdc.wfu.edu/?q=Office+2010> to register for Office 2010 classes)*

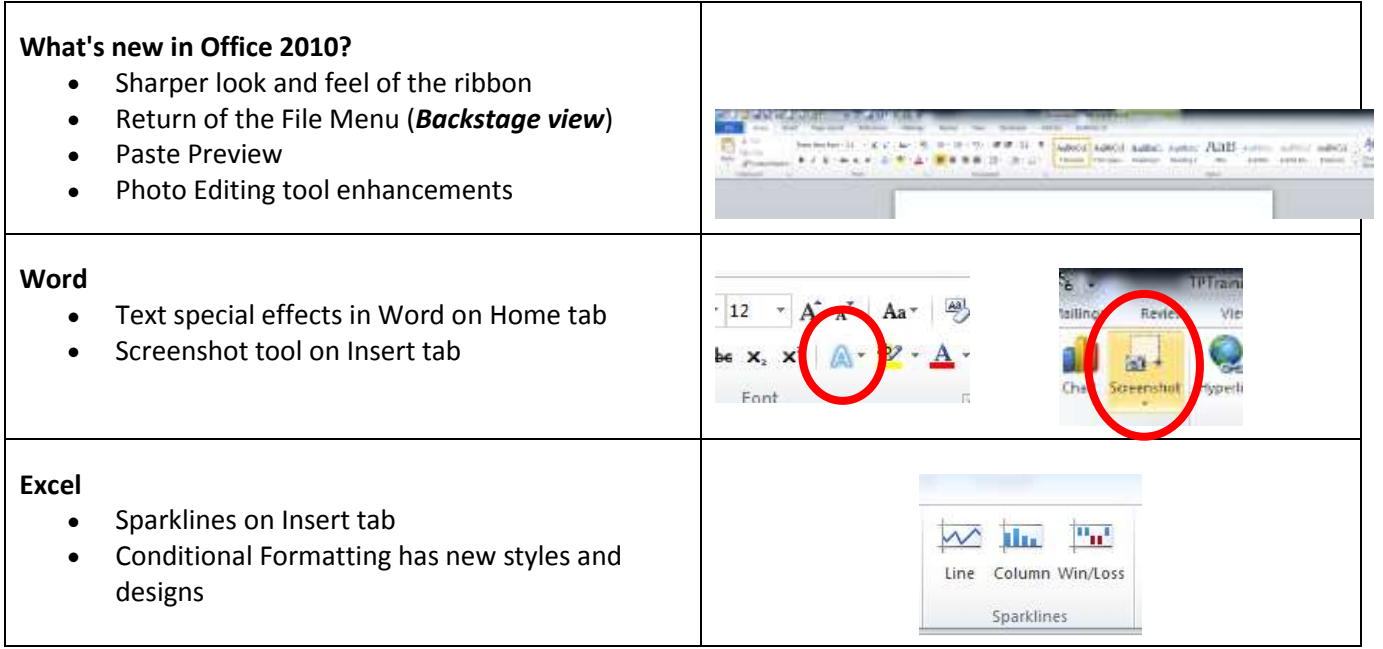

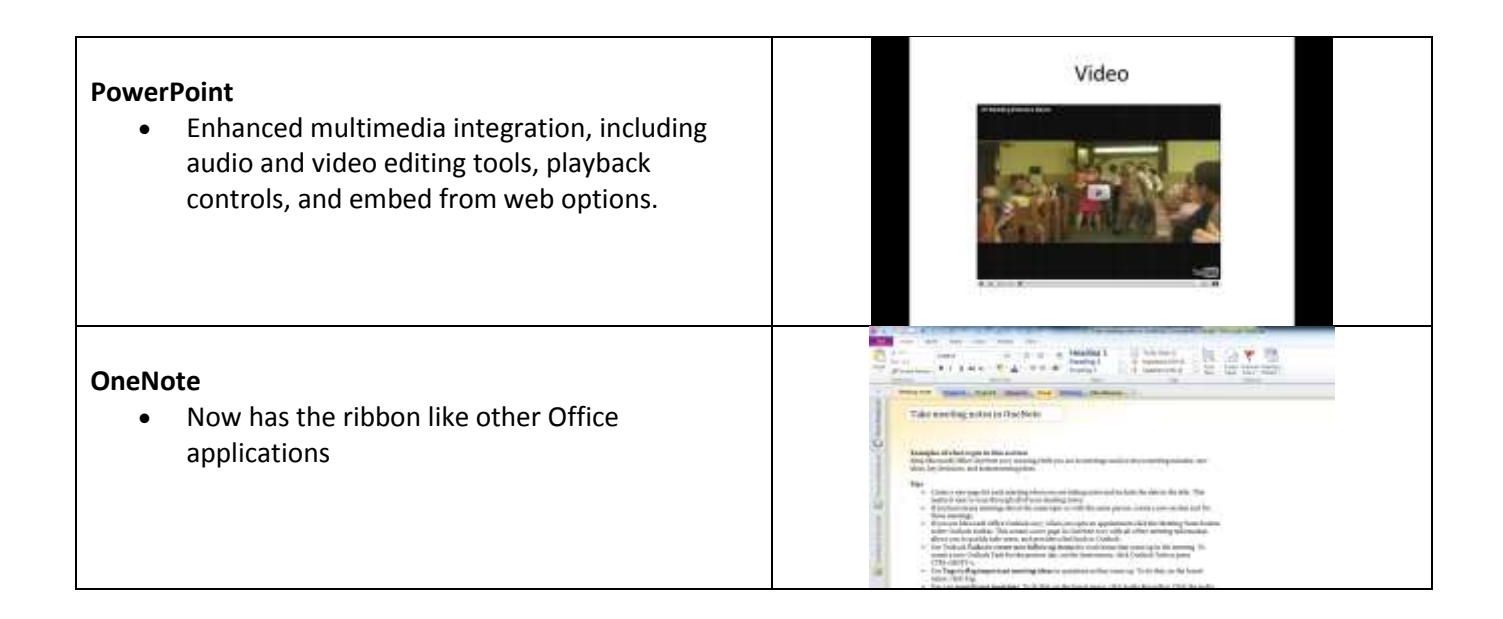

## <span id="page-7-0"></span>**An Introduction to WebEx**

*(Visit [http://pdc.wfu.edu](http://pdc.wfu.edu/) to register for upcoming WebEx classes. Also visit <http://help.wfu.edu/webex> for more information about WebEx.)*

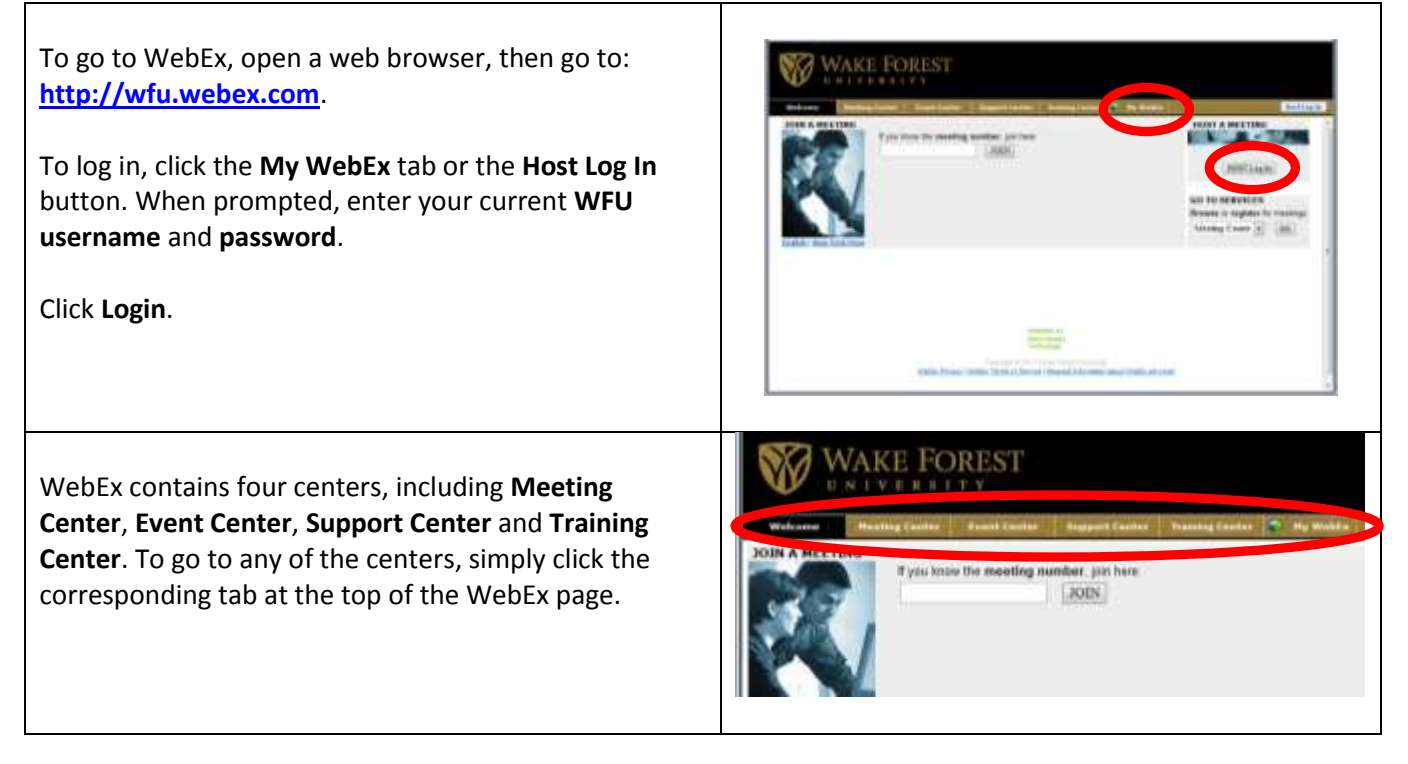

## <span id="page-8-0"></span>**An Introduction to WFU Google Apps**

*(Visit: <http://pdc.wfu.edu/?q=google> to register to attend training. Visit <http://help.wfu.edu/google> for additional training materials.)* 

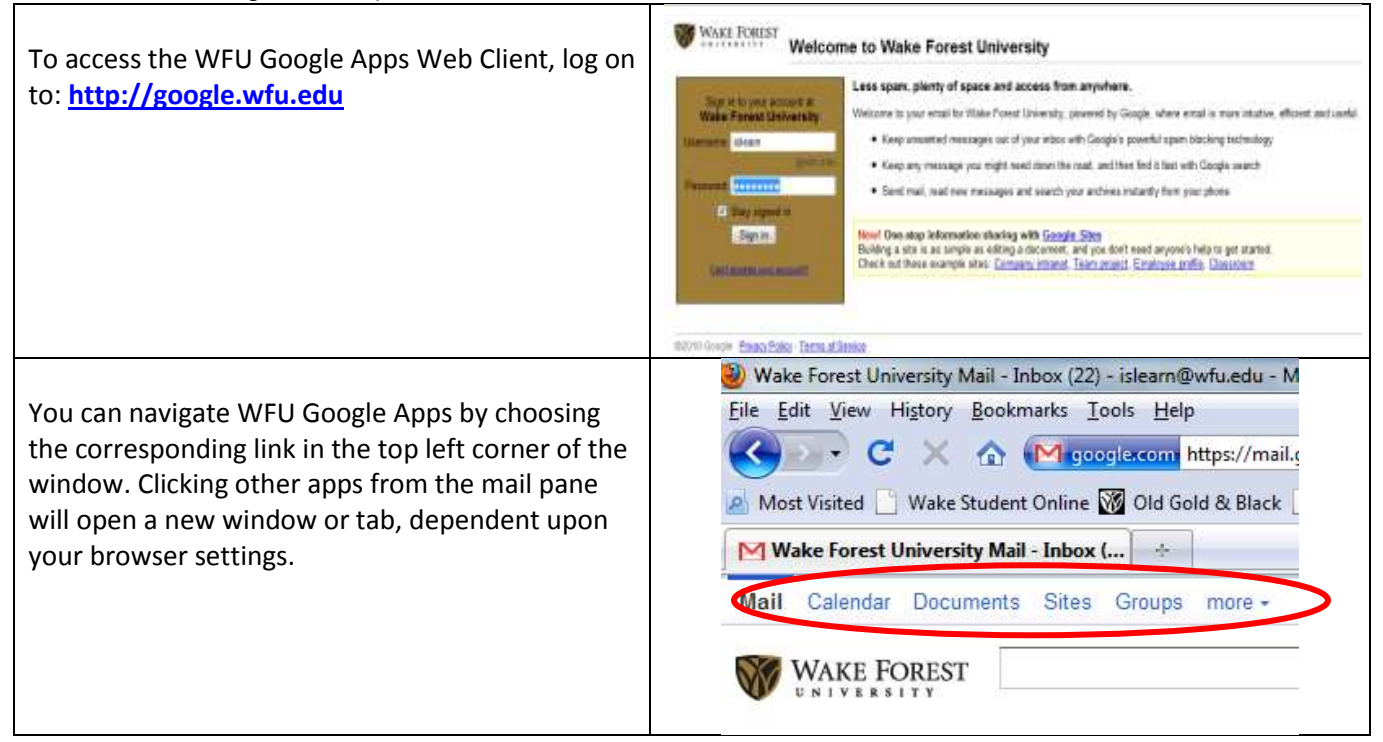